# **IC LED APP OPERATION INSTRUCTIONS**

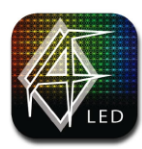

**To download and install the AF LED app for your smartphone, tap or scan the links below:**

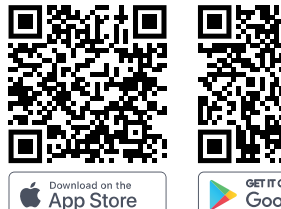

Google Play

[Audioformz.com/af-led](https://audioformz.com/af-led)

## **TO CONNECT THE APP:**

**STEP 1** Make sure you have Bluetooth ON

#### **STEP 2**

Open the AF LED App and Tap the MENU ICON (Three lines) at the top left to access the Device panel

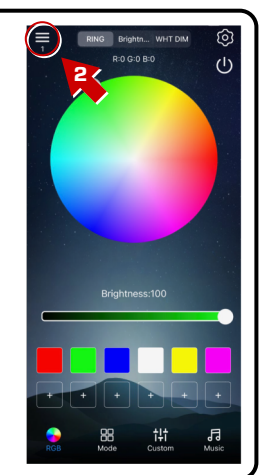

### **STEP 3**

Tap the REFRESH ICON if you do not see your device listed

### **STEP 4**

Your device will appear here, tap to connect

### **STEP 5**

Tap "Control", then test to see if the LED color/pattern changes using the AF LED App

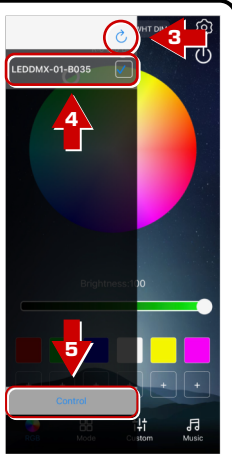

## **TO RESET THE LED COLORS AND PATTERN:**

**STEP 1** Tap the SETTINGS ICON (Gear icon) at the top right to access the Setting Center

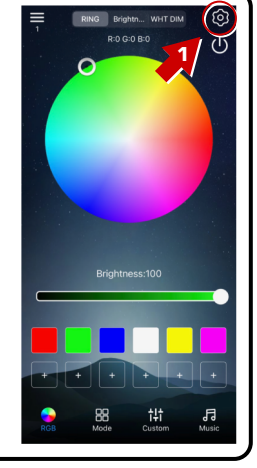

**STEP 2** Tap "Setting" at the top right

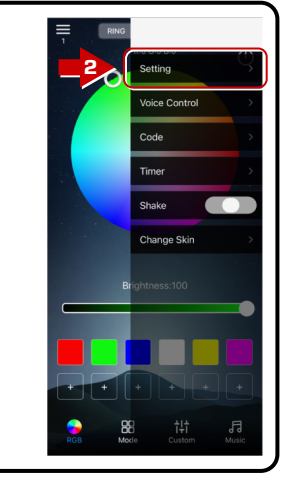

### **STEP 3**

Under "RGB Sort" or "RGB Scheduling", select "BRG"

### **STEP 4**

Next to "setpix" or "Set the pixel", change the value to "49"

### **STEP 5**

Tap "Confirm" or "OK"

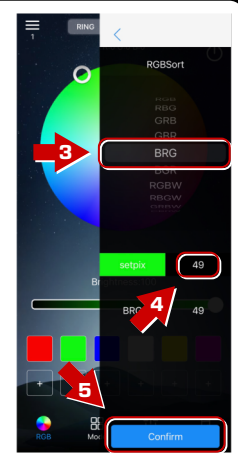

# **RF REMOTE LOCK/UNLOCK INSTRUCTIONS**

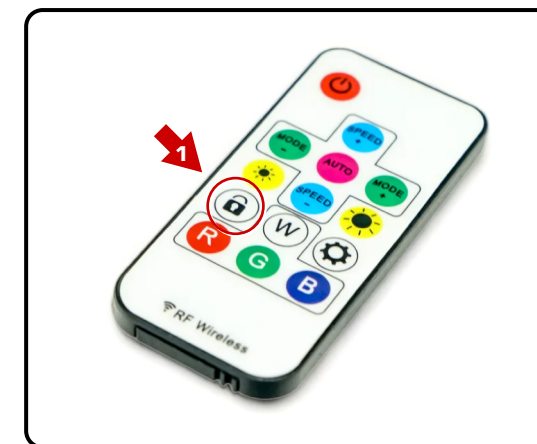

**The supplied RF Remote will operate any AudioFormz IC LED Lights within range. The AF LED App overrides the RF Remote.**

**If your lights do not respond to your RF Remote:**

1) Press the Lock Button on the RF Remote once, the speaker LEDs will flash white twice.

**This will lock or unlock the LED light color and pattern.**

2) Test to see if the LED colors/pattern changes with the RF Remote. (Press the Lock Button once again to undo)

**NOTE: The AF LED App will override the LED light color and pattern even when locked with the RF Remote.**

**For any other questions or concerns please contact us at:**

**(888) 919-1990 or info@audioformz.com**